# **Cara Membuat Akun Google Scholar dan Input Artikel Bagi Pemula**

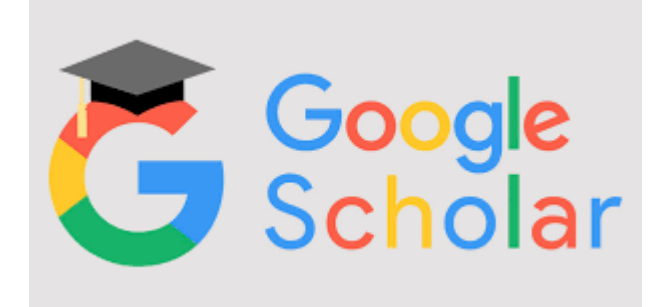

Oleh :

## **Seta Basri**

Yayasan Pendidikan Kita Sekolah Tinggi Ilmu Administrasi Sandikta Jl. Raya Hankam No. 208 Jatirahayu Pondok Melati Kota Bekasi 17414 Email : setabasri@stiasandikta.ac.id – setabasri@gmail.com www.setabasri.com www.stiasandikta.ac.ad

Maret 2021

oogle Scholar adalah salah satu fasilitas yang disediakan Google untuk melakukan *linkage*, baik antar penulis/peneliti, pembelajar, institusi, dan karya ilmiah. Dengan terdaftarnya penulis/peneliti di profil Scholar Google memudahkan penulis/peneliti lain melacak sumber tulisan yang menjadi rujukan karya tulisnya. G<br><sub>profil</sub>s

Justru dengan memiliki akun **Google Scholar**, seorang penulis bisa memperbaiki kesalahan kutip yang dilakukan orang yang mengutip.. Syaratnya adalah bahwa artikel yang diperbaiki tersebut adalah karya orisinalnya. Tidak diperkenankan mengauisisi karya ilmiah orang lain dan memanipulasinya sebagai milik kita. Apabila hal demikian terjadi, tentu krebilitas si pelaku/pemilik profil akan mengalami deklanasi.

Baiklah, kita langsung kepada caranya.

- 1. Pastikan sudah punya akun Gmail.
- 2. Pastikan sudah punya akun institusi. Akun institusi ini tidak boleh domain Google. Misalnya alamat email kampus tempat bekerja adalah :

stiamachiavelli@gmail.com

Kendati kampus secara resmi menggunakan akun tersebut, tapi domainnya tidak diakui sebagai milik insitusi, karena Gmail.com adalah domain email milik perusahaan Google.

Sebab itu, pastikan Anda punya email institusi terlebih dahulu. Bicara dengan atasan atau orang IT di kantor Anda. Minta buatkan akun email institusi bagi Anda.

Contoh email institusi sebagai berikut:

tukina@stiasandikta.ac.id wakisto@werkudoro.ac.id gunawan@machiavelli.ac.id samtoma@bentham.ac.id

3. Setelah Anda pasti memiliki Akun Gmail dan Akun Insitusi, bukalah alamat berikut :

**scholar.google.com** > Klik tombol **Sign in** di sudut kanan atas > Muncul laman login berikut:

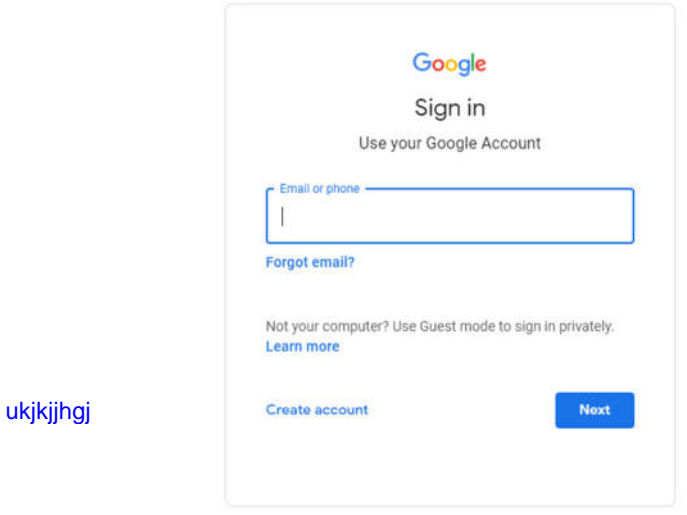

Isikan **username** > Klik **Next** > Masukkan **Password**:

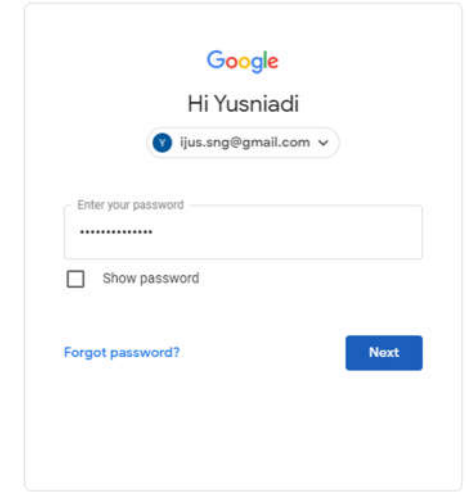

Masukkan **Password** Gmail Anda > Klik **Next**

4. Kini Anda sudah ada di area **Google Scholar** seperti ini :

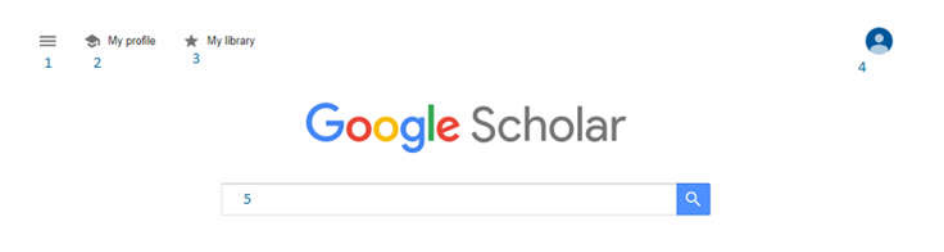

Keterangan :

Nomo1 : Kartu Menu **Google Scholar**, yang apabila Anda klik akan menampilkan hal berikut:

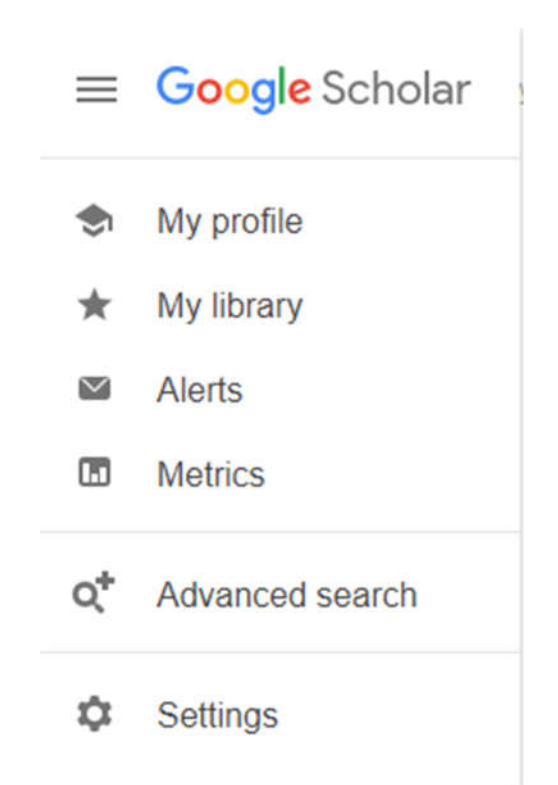

Nomor 2 : *My Profil,* yaitu Profil Anda sendiri. Jika Anda klik akan tampil seperti ini :

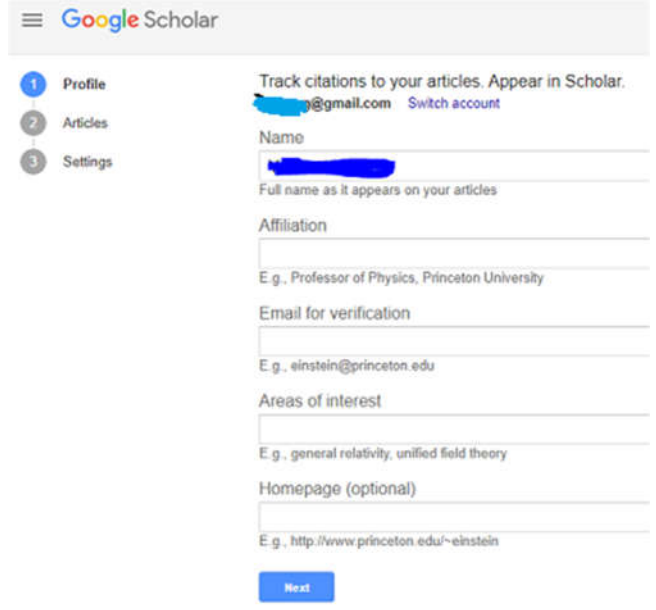

Perhatikan kartu profil di atas. Pada paling atas tertera alamat Gmail Anda. Pada *Name* isikan nama Anda.

Pada *Af*Pada *Email for verification* masukkan alamat email institusi Anda (harus sudah aktif sebelum daftar scholar ini)

Pada *Areas of interest* masukkan tema-tema artikel atau bidang yang Anda senang atau kuasai. Jika lebih dari 1, pisahkan dengan tanda koma lalu lanjutkan.

Pada *Homepage* **(***optional***)** Anda silakan masukkan website khusus milik Anda sendiri, bukan miliki tempat kita kerja. Dalam contoh yaitu **http://www.princeton.edu/~einstein** itu bisa. Karena walau domain utama milik institusi, tetapi Einstein punya subdomain sendiri dengan namanya "~einstein. Namun, bila Anda tidak punya website kelembagaan, blog pribadi pun (asalkan punya Anda sendiri) bisa. Atau, tidak perlu dimasukkan pun tidak masalah. Hasil pengisiannya seperti ini:

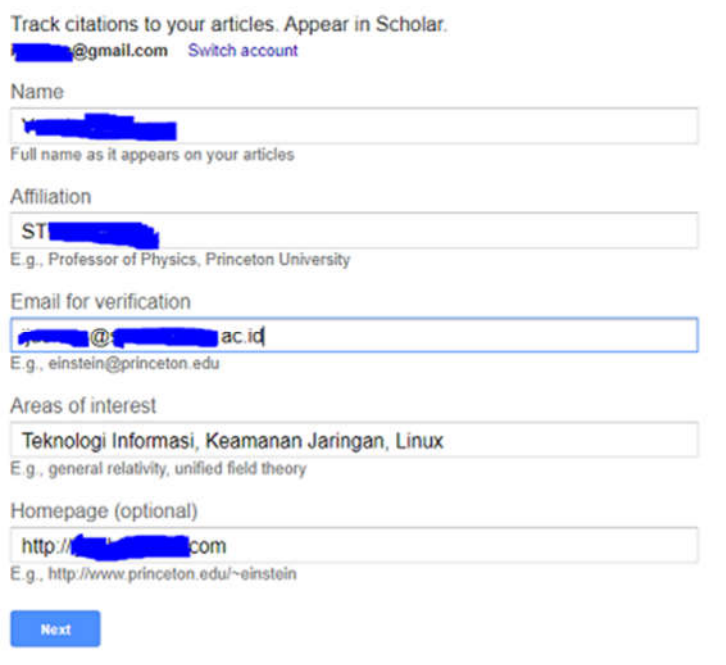

## Setelah itu klik *Next*

**5.** Muncul laman *Articles* sebagai berikut :

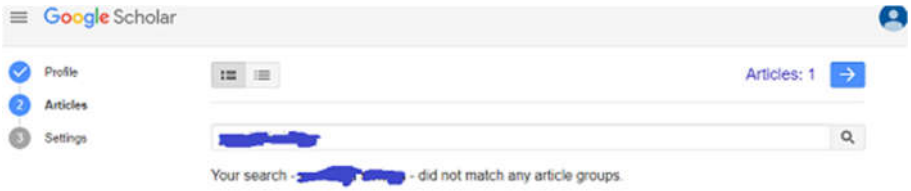

Di sinilah hal yang paling krusial. Jika Anda tidak pernah menulis, atau mempublikasikan tulisan Anda, maka tidak satu pun artikel muncul seperti gambar di atas. Laman Anda akan kosong melompong. Proses tidak bisa dilanjutkan.

Namun, apabila Anda pernah menulis dan mempublikasi, akan muncul nama Anda dan artikel yang pernah Anda tulis sebagai berikut:

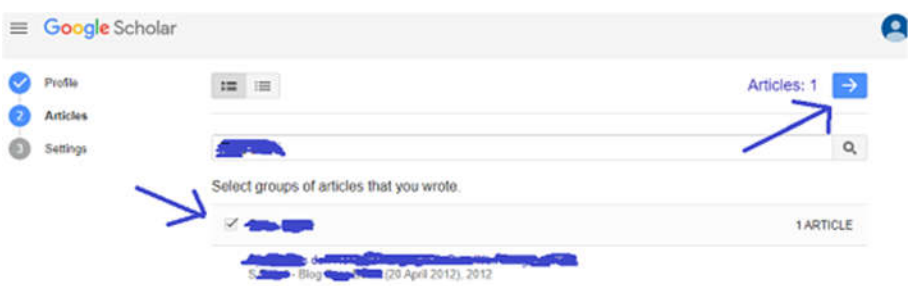

Perhatikan tanda panah. Sebelah kiri adalah ceklis Anda pada artikel milik. Pada sebelah kanan, tombol **panah kanan hidup** , sebelum kita ceklis artikel, dia mati. Selanjutnya, klik **tanda panah** yang kanan itu.

6. Hasilnya sebagai berikut:

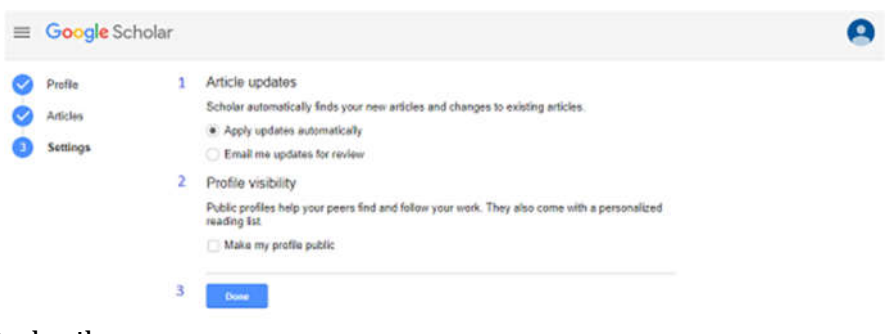

## Perhatikan:

Nomor 1 : Article updates, yaitu apabila Google Scholar menemukan artikel baru Anda juga perubahan atas sebuah artikel, maka Anda diberi pilihan :

### *Apply updates automatically*

### *Email me updates for review*

Jika pilihan *Apply* maka artikel kita maupun perbaikannya otomatis dilakukan **Google Scholar**. Jika pilihan Email me … maka apabila ada artikel baru milik kita, **Google Scholar** tidak langsung otomatis lakukan perbaikan, melainkan mengirim pesan ke email kAnda tentang situasi yang terjadi.

Kini pilihan terserah Anda. Kalau saya sementara pilih *Apply* dahulu karena nanti bisa diubah.

Nomor 2 : *Profile visibility*, yaitu bahwa Google Scholar memberikan kesempatan padaA kita untuk ditemukan rekan-rekan kita ataupun pemirsa hingga bisa follow profil Kita. Saya sarankan ceklis *Make my profile public*

Klik *Done*

7. Setelah kita klik *Done* muncul *display* berikut :

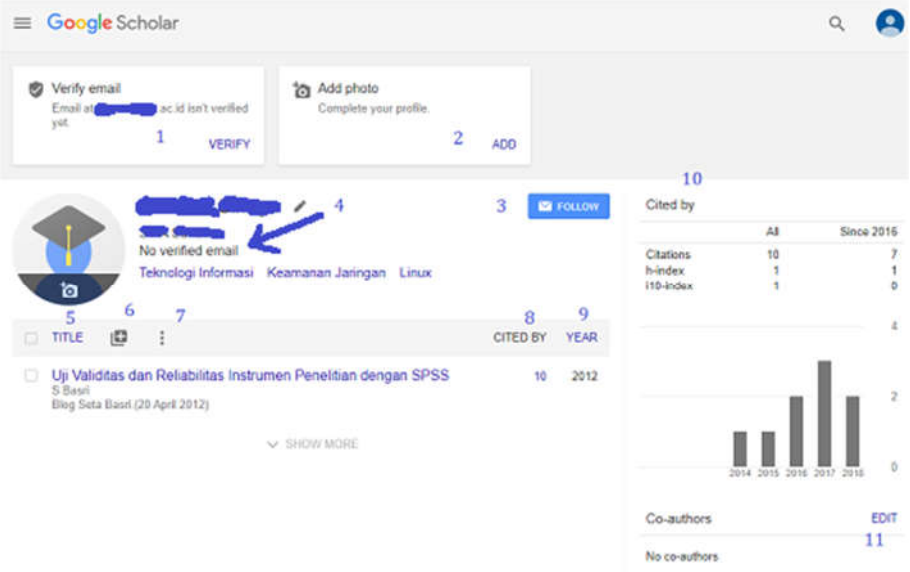

Perhatikan berdasarkan nomor-nomor di atas:

## **Nomor 1**

**Verify email.** Email insitusi yang Anda masukkan belum diverifikasi. Cara verifikasinya klik huruf *VERIFY***.** Setelah kita klik, muncul berikut:

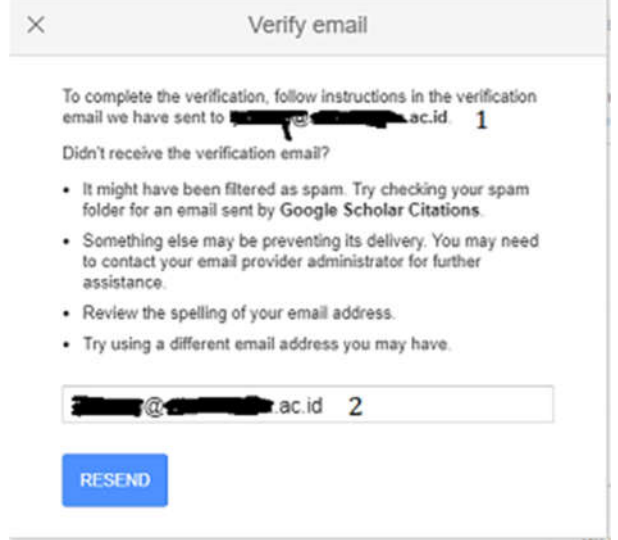

Pada nomor 1 ada alamat email institusi Anda. Pada nomor juga sama tertulis email institusi seperti nomor 1. Kalau Anda yakin benar, klik tombol *RESEND***.** 

Setelah itu **Google Scholar** akan mengirim email ke email institusi Anda. Ada popup di kiri bawah yang muncul yang menyatakan bahwa Google Scholar telah selesai berkirim surel ke email anda di institusi.

Buka Tab baru > Masuk ke laman layanan Email institusi Anda

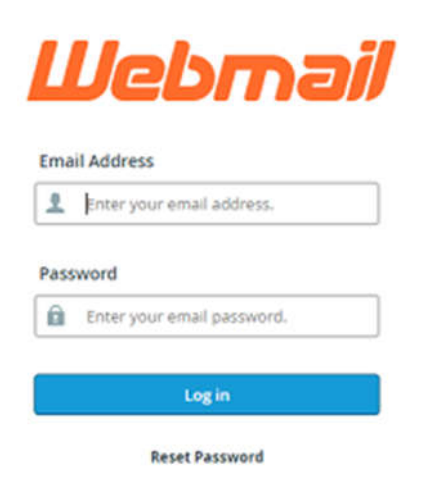

Masukkan email institusi Anda dan Passwordnya. Kalau lupa, tanyakan bagian IT kantor/institusi Anda.

Setelah masuk, akan ada tampilan berikut:

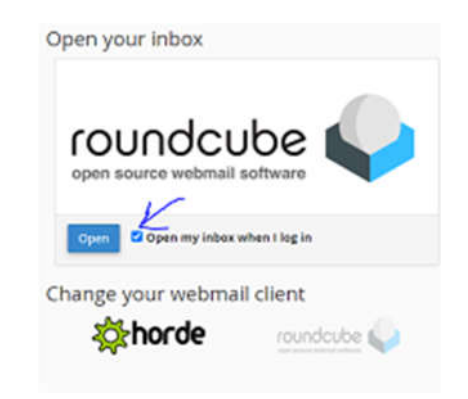

Di atas adalah tampilan webmail service institusi saya. Ceklis di kotak sesuai tanda panah > Klik tombol *Open***.** Muncul seperti ini:

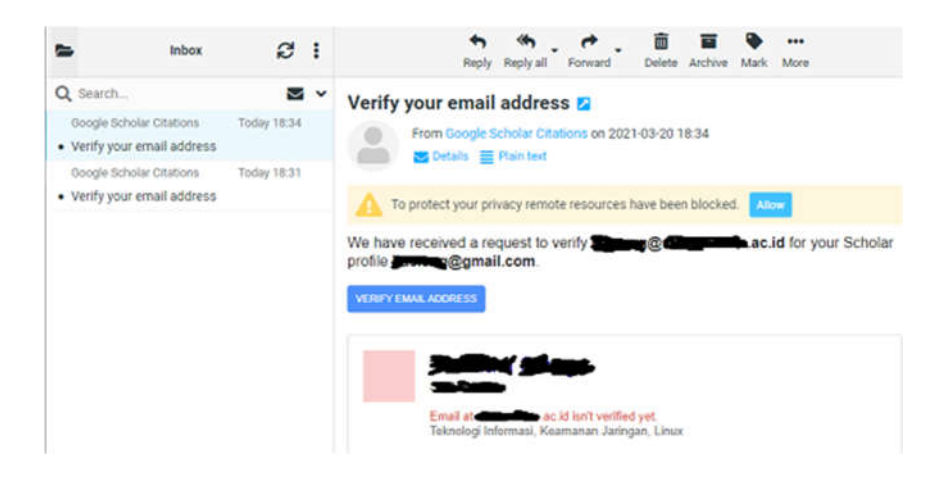

Klik Email dari Google Scholar > Tampilannya ada di sebelah kanan. Intinya, *Verify your email address* adalah meminta Anda verifikasi kita sebagai institusi atas kita sebagai Gmail di Google Scholar adalah pribadi yang satu (bukan kepribadian terpecah).

Kalau kita sudah yakin, klik tombol *VERIFY EMAIL ADDRESS***.** 

Hasilnya sebagai berikut:

Otomatis terjadi loading sebentar, dan kita pun langsung menuju situs **Google Scholar** lagi (padahal kita tidak sengaja mengkliknya).

Tampilannya seperti ini:

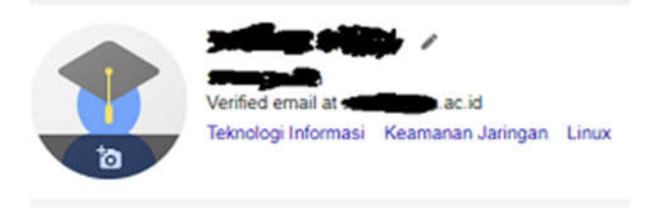

Nomor 2

*Add photo***.** Klik *ADD* jika Anda hendak menambah foto.

Nomor 3

*FOLLOW* **.** Ini apabila kita hendak mengikuti kabar dari pemilik Profil berikut artikel atau perubahan atas artikel yang terjadi.

Nomor 4:

**Nama Anda.** Jika ada keterangan *No verified email* maknanya belum melakukan verifikasi dengan email institusi.

Nomor 5 :

*Title***.** Adalah header kolom, yang di bawahnya berisi daftar artikel yang teridentifikasi dengan kita, baik kita yang menulis, menjadi kelompok penulis, atau karya orang lain yang mengutip karya kita.

Nomor 6:

*Tanda Plus***.** Ini adalah fitur Anda untuk menambar artikel ilmiah. Jika diklik akan muncul seperti ini:

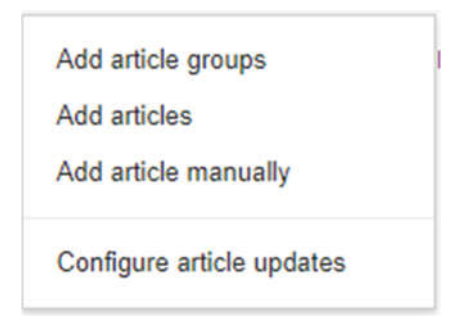

*Add articles group* artinya Anda ingin menambah artikel secara berkelompok dari yang sudah direkam Google Scholar. Anda tinggal memilih lalu menceklis mana milik Anda. Seperti ini tampilannya :

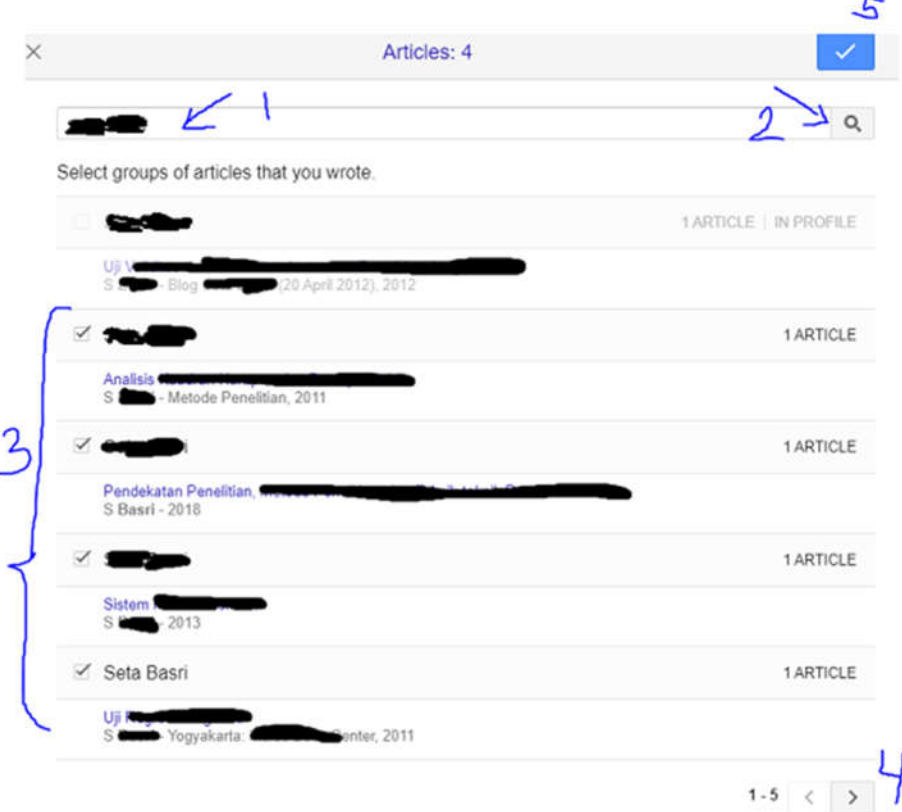

Pada langkah 1 ketik nama Anda atau judul artikel yang telah lama Anda tulis. Klik Search pada nomor 2. Lalu ceklis sejumlah artikel milik Anda seperti langkah 3. Jika masih mencari klik langkah 4, maka muncul halaman baru di mana banyak artikel lain muncul. Lakukan terus penceklisan hingga selesai. Setelah yakin, klik tombol Ceklis di langkah 5. Setelah itu, otomatis apapu yang Anda pilih masuk "gudang" koleksi Anda.

*Add articles* maknanya sama seperti yang pertama, otomatis Google Scholar menghadir sederet artikel. Anda ceklis satu di antaranya untuk Anda klaim sebagai milik Anda.

*Add articles manually* maknanya Anda menginput manual karya tulis Anda satu per satu. Saya sangat menyarankan Anda untuk melakukannya. Terlebih bagi kita yang masih sangat sedikit karya tulis beredar.

 $\overline{\mathbf{x}}$  $\overline{2}$  $\alpha$  $\overline{\phantom{a}}$ Á 7 Court case Other.  $9$  Title 10 Authors For example: Patterson, David Lamport, Leslie 11 Publication date de. 2008. 2008/12 or 2008/12/31  $12$  Journal 13 Volume  $14$  Issue 15 Pages 16 Publisher

Tampilannya sebagai berikut:

Terdapat pilihan karya ilmiah untuk Anda input ke Google Scholar, yaitu berturut-turut dari kiri ke kanan: Jurnal, Konferensi (Prosiding), Suatu Bab dalam Buku Bunga Rampai (buku yang ditulis "keroyokan), Buku, Tesis (termasuk skripsi, tesis, disertasi), Paten HAKI, Catatan Kasus Pengadilan, dan Lainnya.

Khusus bagi Anda yang banyak menulis artikel ilmiah di website (blog pribadi), isikan semua karya tulis Anda di *Other* ini. Insya Allah bermanfaat bagi orang lain. Juga, ini perlu agar Google Scholar bisa mengindeks tulisan-tulisan yang selama ini belum populer di Google Scholar.

Setiap jenis karya (jurnal, prosiding, dan lainnya) punya form yang berbeda-beda untuk Anda isi. Misalnya, untuk jurnal harus: Isi judul pada *Title***,** isi nama Anda pada *Author* dengan nama belakang dulu. Jadi jika nama Anda Tukina Gunawan, maka harus diketik **Gunawan, Tukina.** Isikan bulan dan tahun publikasi dengan tahun dahulu. Misalnya karya Anda terbit tanggal 1 Maret 2021, maka diketik 2021/03.

Masukkan nama jurnal tempat artikel Anda dimuat pada *Journal***.**  Juga berturut-turut *Volume***,** *Issue***,** *Pages* (pages disini adalah hanya halaman artikel Anda). Misalnya artikel Anda ada di halaman 51 sampai 402, maka diketik: 51 – 402. Isikan nama lembaga yang menerbitkan jurnal Anda pada *Publisher***.** 

## **Contoh seperti ini:**

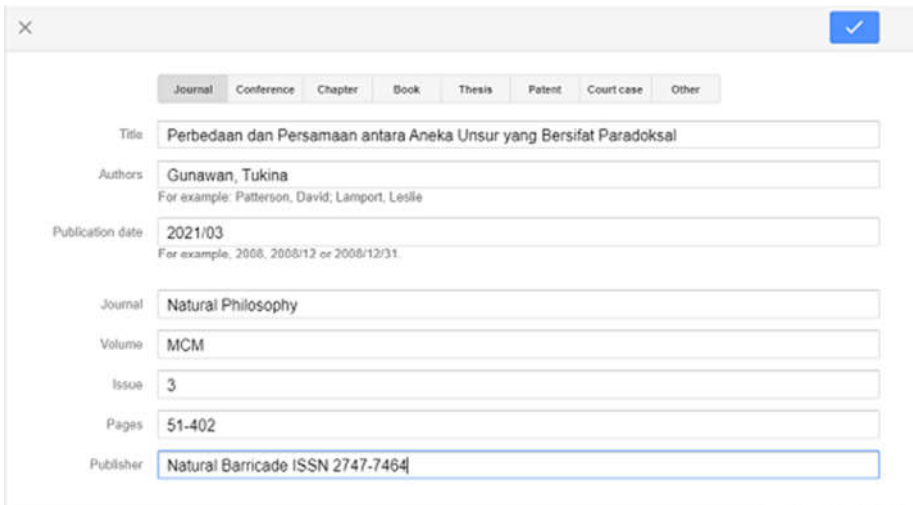

Untuk pengisian Conference, Chapter, Book, Thesis, Patent, Court Case dan Other adalah hampir sama. Silakan Anda coba sendiri**. JANGAN LUPA**, jika sudah selesai klik **Tombol Ceklis Biru di sudut kanan atas.** 

**Nomor 7**

Tanda titik vertikal 3 di sebelah kanan tanda plus adalah untuk *View trash* (artikel yang sudah kita buang) juga untuk memilih artikel guna dilihat, digabung, dihapus, dan diekspor.

## **Nomor 8**

**Cited by** adalah berapa banyak orang lain yang mengutip artikel kita. Rinciannya ada di nomor 10.

### **Nomor 9**

**Year** menunjukkan tahun pengutipan terjadi.

## **Nomor 11**

Klik *EDIT* jika artikel yang kita tulis itu dengan kolega, tetapi belum terinput mereka itu. Jadi tambahkan **Co-authors** nya.

Itulah gambaran ringkas cara menggunakan Google Scholar untuk pertama kali. Pada kesempatan lain, saya akan sampaikan mengenai halhal penting dan menarik dari Google Scholar ini. Terima kasih atas waktu yang diberikan. Semoga bermanfaat.

Sumber:

scholar.google.com